## para usuarios finales **PORTAL DE LICENCIAS DE SOFTWARE**

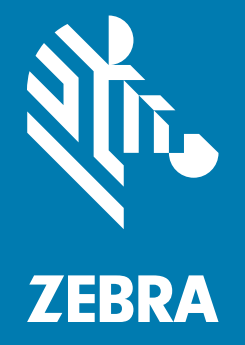

# **Guía de referencia rápida** 2018.08

#### **Derechos de autor**

© **2018 ZIH Corp. o sus empresas afiliadas.** Todos los derechos reservados. ZEBRA y la cabeza de cebra estilizada son marcas comerciales de ZIH Corp., registradas en muchas jurisdicciones en todo el mundo. Todas las demás marcas comerciales pertenecen a sus respectivos dueños.

DERECHOS DE AUTOR Y MARCAS COMERCIALES: Para obtener información completa sobre los derechos de autor y las marcas comerciales, visite www.zebra.com/copyright.

GARANTÍA: Para obtener información completa sobre la garantía, visite www.zebra.com/warranty.

ACUERDO DE LICENCIA PARA EL USUARIO FINAL: Para obtener información completa sobre el ALUF, visite www.zebra.com/eula.

#### **Términos de uso**

#### **Declaración de propiedad**

Este manual contiene información de propiedad de Zebra Technologies Corporation y sus subsidiarias ("Zebra Technologies"). Está destinado exclusivamente a la información y el uso de las partes que operan y mantienen el equipo aquí descrito. Dicha información de propiedad no puede utilizarse, reproducirse o divulgarse a ninguna otra parte para ningún otro propósito sin el permiso expreso y por escrito de Zebra Technologies.

#### **Mejoras del producto**

La mejora continua de los productos es una política de Zebra Technologies. Todos los diseños y especificaciones están sujetos a cambios sin previo aviso.

#### **Renuncia de responsabilidad**

Zebra Technologies toma medidas para asegurar que sus especificaciones y manuales de ingeniería publicados sean correctos; sin embargo, a veces se producen errores. Zebra Technologies se reserva el derecho de corregir dichos errores y renuncia a la responsabilidad resultante a partir de esta acción.

#### **Limitación de responsabilidad**

En ningún caso, Zebra Technologies o cualquier otra persona involucrada en la creación, producción o entrega del producto (incluidos hardware y software) será responsable de cualquier daño (lo que incluye, sin limitaciones, daños resultantes, como los siguientes: pérdidas de ganancias comerciales, interrupción del negocio o pérdida de información comercial) que surja del uso, los resultados del uso o la incapacidad de utilizar tal producto, incluso si Zebra Technologies está al tanto de la posibilidad de tales daños. Algunas jurisdicciones no permiten la exclusión o la limitación de daños incidentales o resultantes, por lo que es posible que las limitaciones o exclusiones mencionadas no sean aplicables en su caso.

### **Índice de contenido**

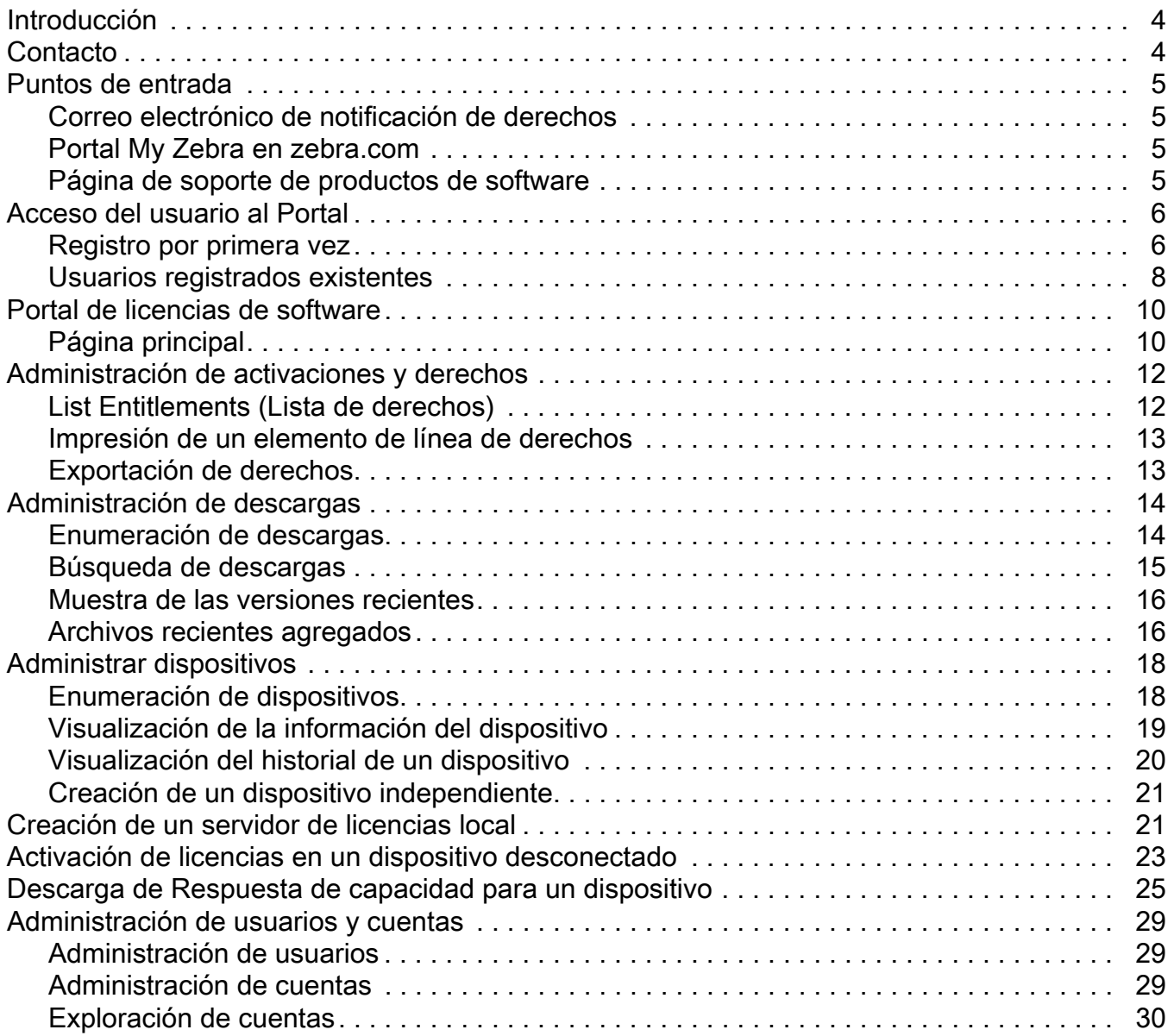

#### **Introducción**

En esta guía se proporciona una descripción general de cómo los usuarios finales pueden acceder al Portal de licencias de software de Zebra para administrar los derechos de licencias de software y los archivos de software de descargas mediante el uso del Portal de licencias de My Software. El Portal de licencias de software está diseñado para activar Electronic Software Delivery en el caso del software producido por Zebra Technologies.

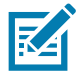

**NOTA** Las capturas de pantallas y ventanas que se incluyen en la guía son ejemplos y pueden ser diferentes a las pantallas reales.

#### **Contacto**

No dude en enviar sus consultas sobre esta presentación a ZebraSWLicensingTeam@zebra.com

URL del Portal de licencias de software de Zebra

URL: [zebra-licensing.flexnetoperations.com](http://zebra-licensing.flexnetoperations.com)

#### **Puntos de entrada**

Los clientes utilizan el Portal de licencias de software para administrar derechos y descargas de software y pueden acceder al Portal de licencias de software de las siguientes formas:

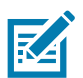

**NOTA:** Antes de que los usuarios finales puedan acceder a este portal, deben estar registrados en Zebra.

- **•** Correo electrónico de notificación de derechos: En el correo electrónico de notificación de derechos enviado por Zebra Technologies en relación con los ID de activación de licencias de software, se proporciona un vínculo al Portal de licencias de software.
- **•** Portal My Zebra en zebra.com: Acceda al widget **My Software Licenses** (Mis licencias de software) que aparece en la sección My Zebra.
- **•** Vínculo de la página de soporte de productos de software al Portal de licencias de software.

#### **Correo electrónico de notificación de derechos**

Los usuarios finales que compren licencias de software de Zebra Technologies recibirán un correo electrónico de notificación de derechos de licencia de software en relación con los ID de activación de licencias de software. En este correo electrónico se incluye un vínculo que dirige al usuario al Portal de licencias de software de Zebra.

#### **Portal My Zebra en zebra.com**

Para acceder al Portal de licencias de software desde zebra.com:

- **1.** Vaya a www.zebra.com.
- **2.** Haga clic en **Login** (Iniciar sesión) ubicado en la esquina superior derecha e inicie sesión con el correo electrónico registrado.
- **3.** Haga clic en My Zebra utilizando la flecha desplegable situada al lado de User Name (nombre de usuario).
- **4.** En la página **My Zebra**, haga clic en la pestaña **Accounts** (Cuentas).
- **5.** Haga clic en el widget **My Software Licenses** (Mis licencias de software).
- **6.** Haga clic en el botón Login (Iniciar sesión) que aparece en este widget y será redirigido al Portal de licencias de software de Zebra, en que el usuario puede administrar derechos y descargas de software.

#### **Página de soporte de productos de software**

Para acceder al Portal de licencias de software desde la página de soporte de productos de software:

- **1.** Vaya al sitio web www.zebra.com.
- **2.** Haga clic en **Support & Downloads** (Soporte y descargas) en el menú de navegación superior.
- **3.** En el campo de búsqueda **Enter Product Name / Model Number here** (Ingresar el nombre del producto o el número de modelo), ingrese el nombre de un producto de software.
- **4.** En la lista de resultados de búsqueda, haga clic en el Software product support (Soporte de productos de software).
- **5.** En la página de soporte de productos de software, haga clic en el botón o siga las instrucciones para acceder al Portal de licencias de software.

El usuario es redirigido a la página de inicio de sesión del Portal de licencias de software de Zebra. Después de iniciar sesión, el usuario ingresa al Portal de licencias de software a fin de administrar derechos y descargas de software.

#### **Acceso del usuario al Portal**

Los usuarios que realicen pedidos de software por medio de Zebra Technologies lo recibirán en la plataforma de licencia de software de Zebra en el momento de la creación del derecho, en función del correo electrónico que se indicó en el pedido.

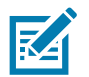

**NOTA:** Los usuarios deben estar registrados en Zebra Technologies para acceder al Portal de licencias de software.

En el momento de realizar pedidos, se necesitará la información del revendedor a fin de asociarla con un derecho en servicios futuros. De lo contrario, se deberá comunicar posteriormente con la mesa de ayuda de Zebra para realizar lo mismo.

#### **Registro por primera vez**

Los usuarios nuevos que no se hayan registrado en Zebra Technologies deben hacerlo para obtener una cuenta a fin de acceder a las descargas de software.

Para crear una cuenta:

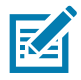

**NOTA:** Si su organización o cuenta es integrante del programa Partner Connect de Zebra, comuníquese con su administrador de socios para conceder o aprobar el acceso a la administración de licencias de software de Zebra, o bien comuníquese con el Centro de interacción de socios para obtener más información.

Si es un usuario final, haga clic en el vínculo de registro disponible en el correo electrónico del derecho del software que se envía luego de completar la compra. Haga clic en vínculo de registro si todavía no se registrado con Zebra o si desea registrar su nuevo derecho de software. Será redirigido al proceso de registro del usuario.

- **1.** En el campo **Email Address** (Dirección de correo electrónico), ingrese la dirección de correo electrónico que se utilizó en el pedido de las licencias de software. Una vez que confirme la dirección de correo electrónico, envíe la solicitud.
- **2.** Verify User Email Address (Verificar la dirección de correo electrónico del usuario): el usuario recibirá un correo electrónico de verificación en la dirección de correo electrónico proporcionada en el primer paso. Haga clic en el vínculo que se incluye en el correo electrónico para acceder a Verify User Email Account (Verificar la cuenta de correo electrónico del usuario).

Su dirección de correo electrónico \*\*\*\*\*@\*\*\*.\*\*\* se verificó correctamente.

Haga clic en **Next** (Siguiente) para continuar el proceso de instalación.

- **3.** Haga clic en **Next** (Siguiente) una vez que el correo electrónico se haya verificado correctamente.
- **4.** Ingrese la información del usuario: proporcione información en las siguientes secciones:
	- **•** Ingrese la información general del usuario.
	- **•** Ingrese los datos de seguridad del usuario (contraseña y preguntas de seguridad).

**Figura 1** Página User Information (Información del usuario)

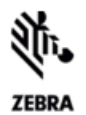

#### **USER INFORMATION**

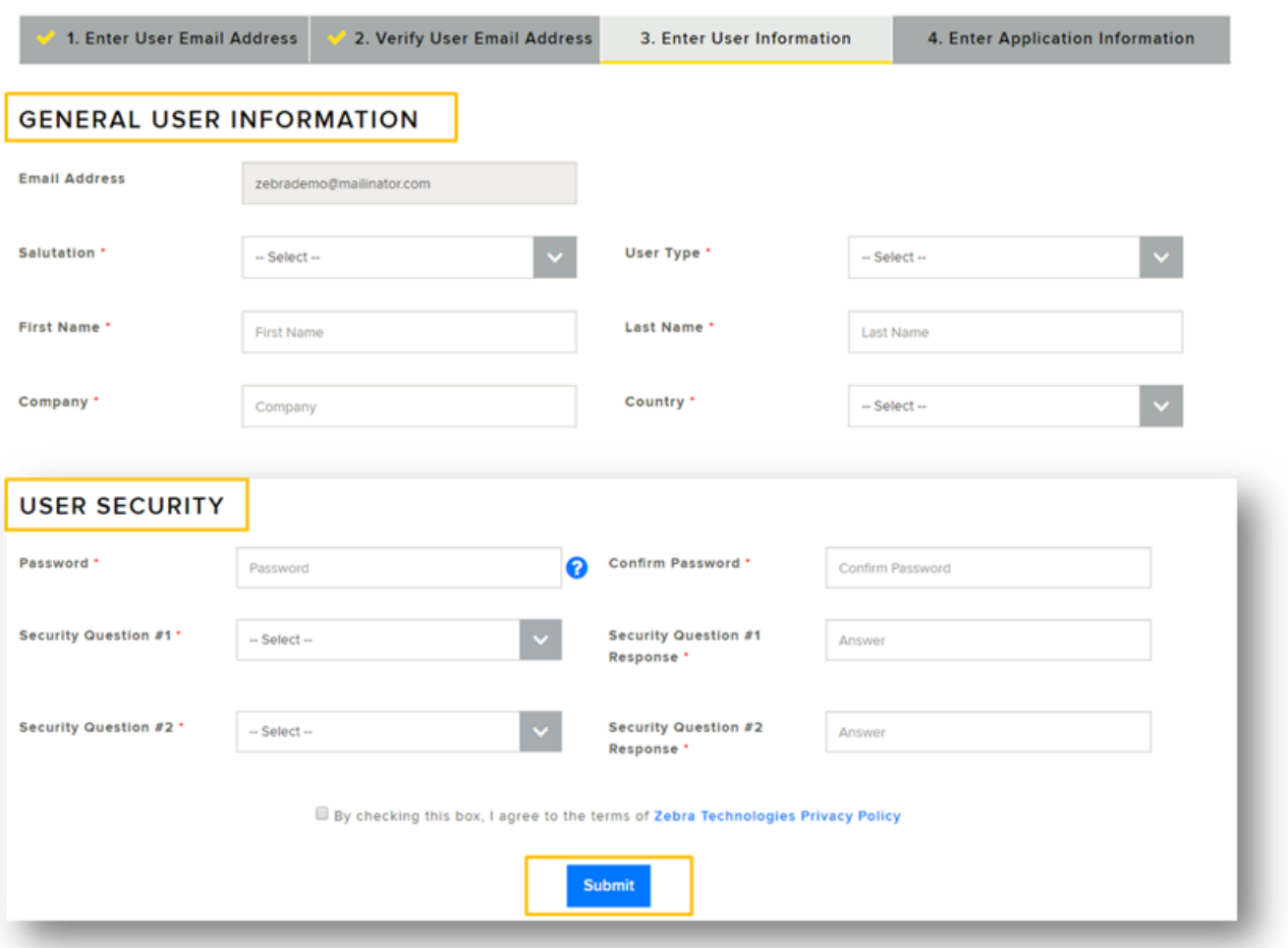

- **5.** Marque la casilla **By checking this box, I agree to the terms of Zebra Technologies Privacy Policy** (Al marcar esta casilla, acepto los términos de la política de privacidad de Zebra Technologies).
- **6.** Haga clic en **Enviar**.
- **7.** Ingrese información de la licencia de software para obtener acceso a su derecho de software.
	- **•** En el campo **Entitlement ID** (ID de derecho), ingrese el ID de derecho que está disponible en el correo electrónico del derecho de software que se envía luego de completar la compra.
	- **•** En el campo Account ID (ID de cuenta), ingrese el número de identificación de la cuenta de su empresa (si está disponible).
	- **•** En la lista desplegable **Role** (Función), seleccione la función que necesita en el Portal de licencias de software para gestionar derechos, activaciones y descargas del software.
		- **• Admin**
		- **• Non Admin** (Sin derechos de administrador).

**Figura 2** Página de licencia de software

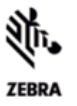

#### SOFTWARE LICENSE - ACCESS INFORMATION

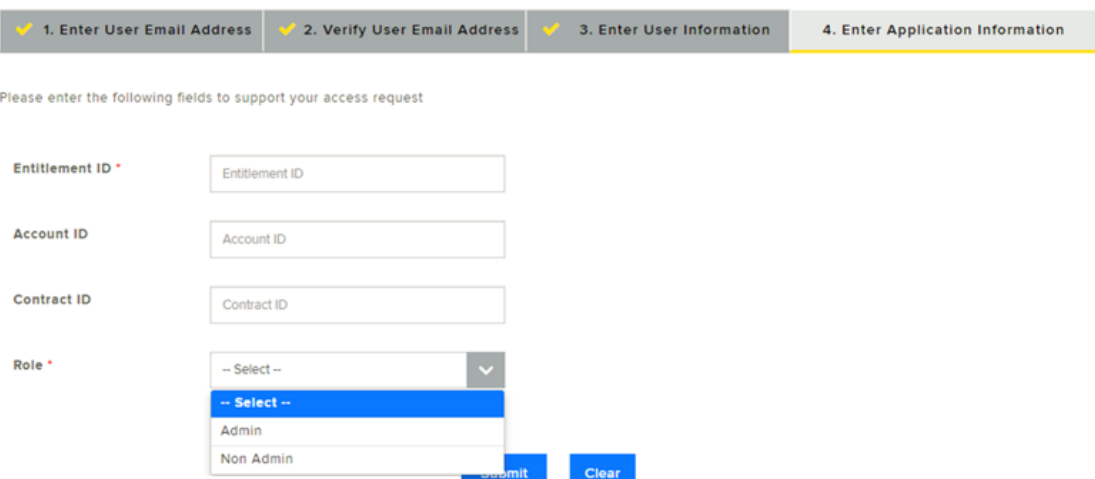

**8.** Haga clic en **Enviar**. Recibirá una confirmación de su solicitud de registro.

Gracias. Hemos recibido su solicitud de registro. Le enviaremos un correo electrónico de notificación una vez que su cuenta de usuario se haya creado.

**9.** Recibirá un correo electrónico de confirmación de Zebra Technologies en el que se indica que se ha creado su cuenta de usuario de Zebra y que se le ha concedido acceso al Portal de licencias de software.

El usuario ahora puede acceder al Portal de licencias de software de Zebra desde uno de los tres puntos de entrada mencionados anteriormente. Al usuario se le pedirá iniciar sesión luego de acceder al vínculo. Inicie sesión ingresando las credenciales que utilizó cuando se registró en Zebra Technologies.

#### **Usuarios registrados existentes**

Los usuarios que previamente se hayan registrado en Zebra Technologies pueden acceder directamente al Portal de licencias de software desde uno de los tres puntos de entrada mencionados anteriormente.

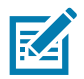

**NOTA:** La dirección de correo electrónico utilizada durante el registro de la cuenta de Zebra y la utilizada en la compra de la licencia del software deben coincidir.

En los casos en que un usuario final no sea el destinatario original del correo electrónico de notificación de derechos de Zebra Technologies y haya recibido este correo como reenvío por parte de un distribuidor o un revendedor, el usuario final tendrá que solicitar el software mediante el registro con el ID de derecho. El ID de derecho se encontrará disponible en el correo electrónico del derecho del software que se envía luego de completar la compra.

Para solicitar el software mediante el registro con el ID de derecho:

- **1.** Haga clic en el vínculo de registro que se incluye en el correo electrónico del derecho del software que se envía luego de completar la compra.
- **2.** Haga clic en vínculo de registro si todavía no se registrado con Zebra o si desea registrar su nuevo derecho de software. Será redirigido al proceso de registro del derecho (si es un usuario ya existente, pero debe registrar el software).

**3.** Ingrese la dirección de correo electrónico que se utilizó para realizar pedidos o para administrar licencias de software. Una vez que confirme la dirección de correo electrónico, envíe la solicitud.

Si el correo electrónico del usuario ya está registrado en Zebra, el usuario será redirigido al paso 4.

- **4.** Ingrese información de la licencia de software para obtener acceso a su derecho de software.
	- **•** En el campo **Entitlement ID** (ID de derecho), ingrese el ID del derecho que se incluye en el correo electrónico del derecho del software que se envía luego de completar la compra.
	- **•** En el campo **Account ID** (ID de cuenta), ingrese el ID de la cuenta de su empresa (si está disponible).
	- **•** En la lista desplegable Role (Función), seleccione la función que necesita en el Portal de licencias de software para gestionar derechos, activaciones y descargas del software.

**Figura 3** Pantalla de información de acceso a la licencia de software

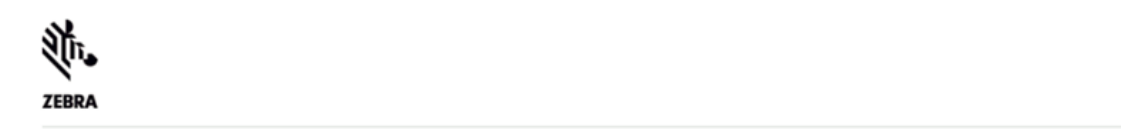

#### **SOFTWARE LICENSE - ACCESS INFORMATION**

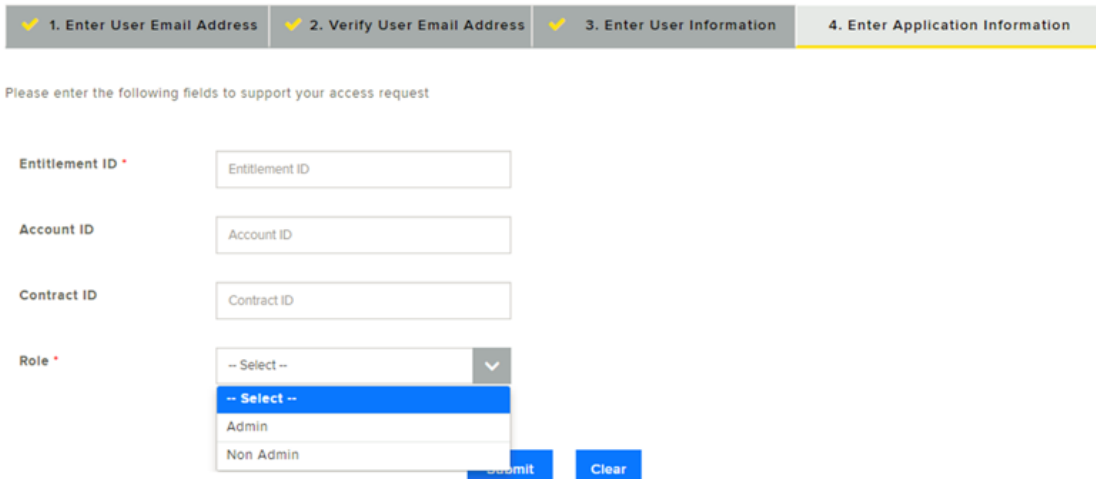

**5.** Haga clic en **Enviar**. Recibirá una confirmación de su solicitud de registro.

Gracias. Hemos recibido su solicitud de registro. Le enviaremos un correo electrónico de notificación una vez que su cuenta de usuario se haya creado.

**6.** Recibirá un correo electrónico de confirmación de Zebra Technologies en el que se indicase le ha concedido acceso al derecho de software.

El usuario ahora puede acceder al Portal de licencias de software de Zebra. Al usuario se le pedirá iniciar sesión luego de acceder al vínculo. Inicie sesión ingresando las credenciales que registró en Zebra Technologies.

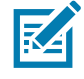

**NOTA:** Si su organización o cuenta es integrante del programa Partner Connect de Zebra y no puede acceder o ver sus derechos, comuníquese con su administrador de socios para solicitar acceso a las aplicaciones de Zebra, o bien comuníquese con el Centro de interacción de socios para obtener más información.

#### **Portal de licencias de software**

El Portal de licencias de software permite que los usuarios finales vean y administren la información sobre los derechos de software adquiridos de Zebra Technologies.

Los usuarios finales pueden ver la información sobre los derechos de software y sus ID de identificación, dispositivos, descargas de software, versiones, detalles de usuarios y de cuentas.

#### **Página principal**

En la página principal del Portal de licencias de software se muestran los siguientes widgets:

- **• Recent Entitlements** (Derechos recientes): proporciona una vista rápida de los ID de activación recientes generados para el producto del cual tiene los derechos, además de la fecha de la última modificación.
- **• Recent Releases** (Versiones recientes): muestra las versiones de software más recientes que se relacionan con sus derechos de software.
- **• Recent Files** (Archivos recientes): muestra los archivos de software más recientes asociados a sus derechos de paquete o versión de software.
- **• Your Downloads** (Sus descargas): muestra el derecho de la línea de producto del software.
- **• Announcements** (Anuncios): muestra anuncios clave.
- **• Quick Links** (Vínculos rápidos): proporciona acceso rápido a las siguientes páginas:
	- **• List Entitlements** (Lista de derechos)
	- **• List Licenses** (Lista de licencias)
	- **• List Devices** (Lista de dispositivos)
	- **• List Accounts** (Lista de cuentas)
	- **• Lista de usuarios**.

Seleccione los vínculos que aparecen en cada widget para obtener información más detallada.

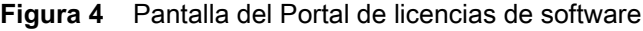

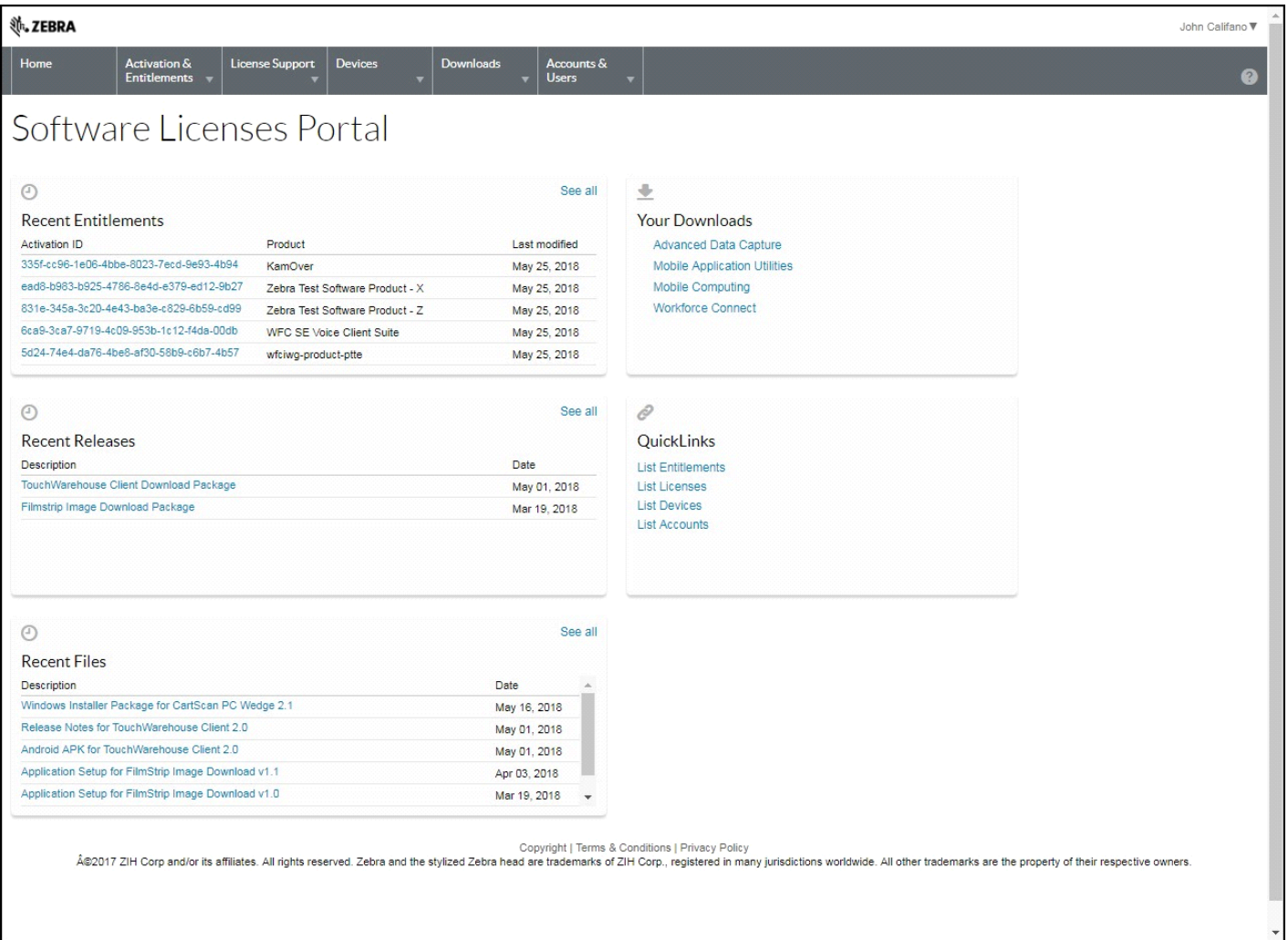

#### **Administración de activaciones y derechos**

Utilice la opción **List Entitlements** (Lista de derechos) para administrar los derechos de software de su organización o cuenta.

Gracias a un derecho, un cliente recibe el derecho de obtener una licencia de un producto. Un pedido representa lo que un cliente ha comprado. Un derecho representa lo que un cliente tiene permitido cumplir. Los derechos se crearán y se seguirán mediante el uso del sistema de administración de licencias de software de Zebra Technologies.

Los derechos están asociados con:

- **•** Una cuenta
- **•** Uno o más productos.

Un ID de derecho identifica únicamente a un derecho. Cada elemento de línea dentro de un derecho es una unidad activable y cuenta con un ID de activación.

#### **List Entitlements (Lista de derechos)**

En el menú de navegación, haga clic en **Activation and Entitlements** (Activación y derechos) > **List Entitlements** (Lista de derechos). En la página **List Entitlements** (Lista de derechos), se muestran los elementos de línea activables de derechos. También puede buscar derechos activables según criterios específicos.

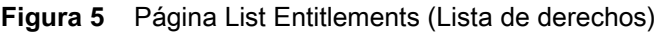

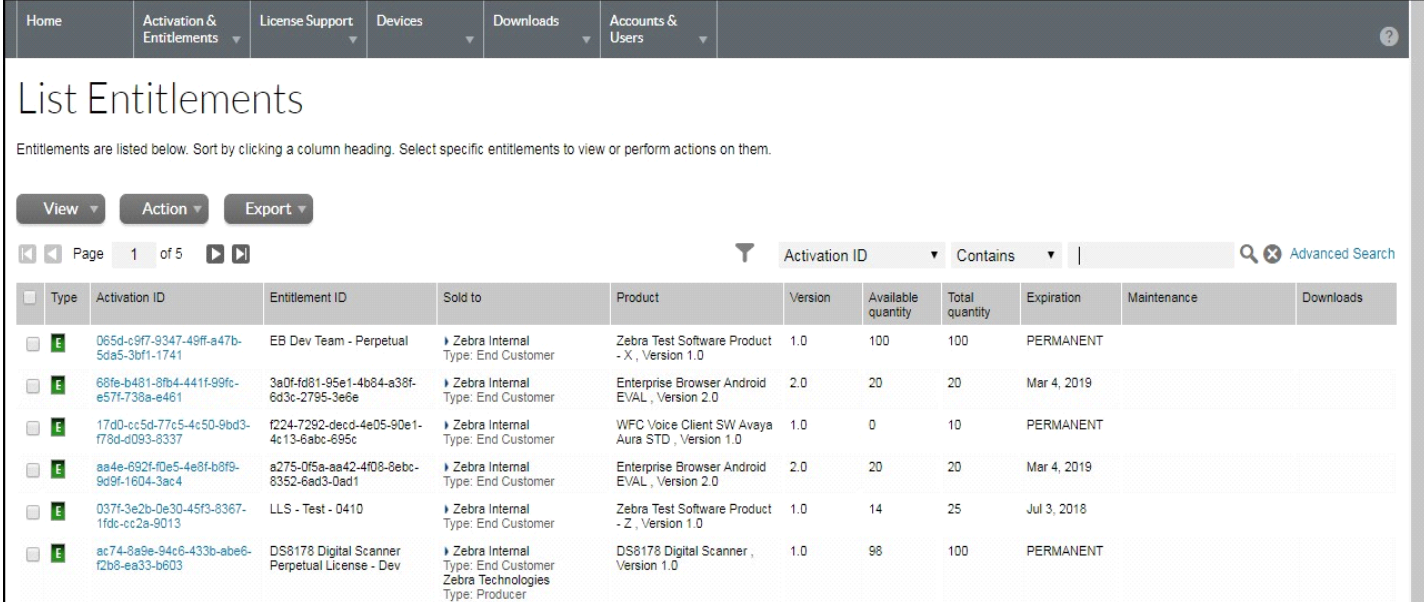

En la página **List Entitlement** (Lista de derechos), se muestra lo siguiente:

- **• Activation ID** (ID de activación): número único de identificación de activación.
- **• Entitlement ID** (ID de derecho): número único de identificación de derecho.
- **• Sold To** (Vendido a): cuenta asociada con el derecho.
- **• Product** (Producto): productos definidos en el caso del elemento de línea, incluidos los números de la versión.
- **• Version** (Versión): versión del producto.
- **• Available Quantity** (Cantidad disponible): cantidad de copias activables restantes en el elemento de línea. Tenga en cuenta que es posible que esta cantidad esté sujeta a políticas.
- **• Total Quantity** (Cantidad total): cantidad total de copias activables en el elemento de línea.
- **• Expiration** (Caducidad): fecha de caducidad o duración de las licencias emanadas de este elemento de línea.
- **• Maintenance** (Mantenimiento): producto de mantenimiento del derecho (si procede).
- **• Downloads** (Descargas): vínculo a los archivos de descarga disponibles.

Además, el usuario puede imprimir o exportar derechos asociados a la cuenta para tenerlos siempre a mano.

#### **Impresión de un elemento de línea de derechos**

Para imprimir un elemento de línea de derechos:

- **1.** Haga clic en **Activation & Entitlements** (Activación y derechos) > **List Entitlements** (Lista de derechos). Aparecerá la página **List Entitlements** (Lista de derechos).
- **2.** Seleccione la casilla situada al lado de los elementos de línea que desee imprimir.
- **3.** Haga clic en **View** (Ver) > **Print** (Imprimir). Se mostrará una vista de impresión de los elementos.
- **4.** Haga clic en **Print** (Imprimir) para imprimir los elementos de linea.

#### **Exportación de derechos**

Para exportar elementos de línea de derechos (en formato CSV):

- **1.** Haga clic en **Activation & Entitlements** (Activación y derechos) > **List Entitlements** (Lista de derechos). Aparecerá la página **List Entitlements** (Lista de derechos).
- **2.** Seleccione la casilla situada al lado de la partida que desee exportar.
- **3.** Haga clic en **Export** (Exportar) > **Export selected items** (Exportar los elementos seleccionados) o **Export all Items** (Exportar todos los elementos).
- **4.** En el cuadro de diálogo **Save As** (Guardar como), seleccione la ubicación para guardar el archivo.
- **5.** Haga clic en **Save** (Guardar).

#### **Administración de descargas**

Utilice la página **Downloads** (Descargas) para ubicar los paquetes de descarga de los cuales tiene los derechos y para descargar los archivos incluidos en esos paquetes. La página **Downloads** (Descargas) también permite que los usuarios hagan un seguimiento de su propia actividad de descargas.

#### **Enumeración de descargas**

Para enumerar descargas:

**1.** En el menú de navegación, haga clic en **Downloads** (Descargas) > **List Downloads** (Enumerar descargas). Aparecerá la página **Downloads** (Descargas).

**Figura 6** Página Downloads (Descargas)

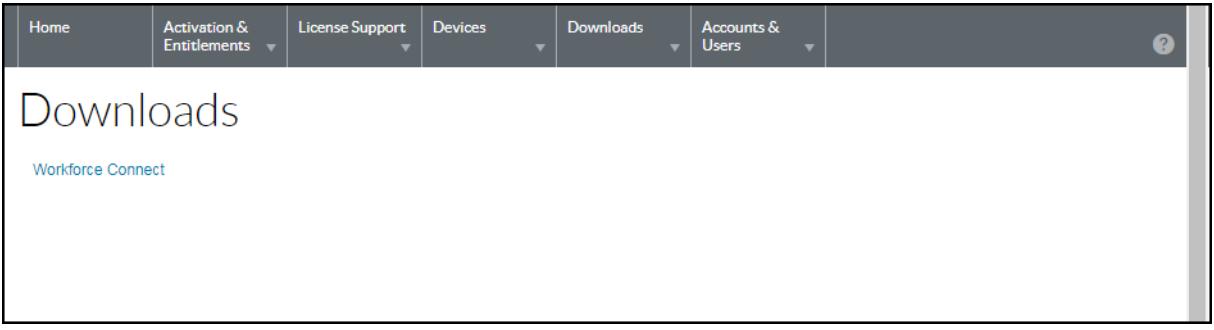

**2.** Seleccione una de las líneas de productos enumeradas. Aparecerá la página **Download Packages** (Paquetes de descarga).

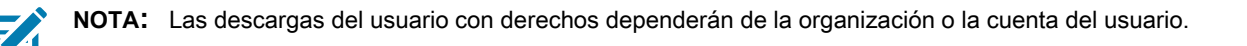

**Figura 7** Página Download Packages (Paquetes de descarga)

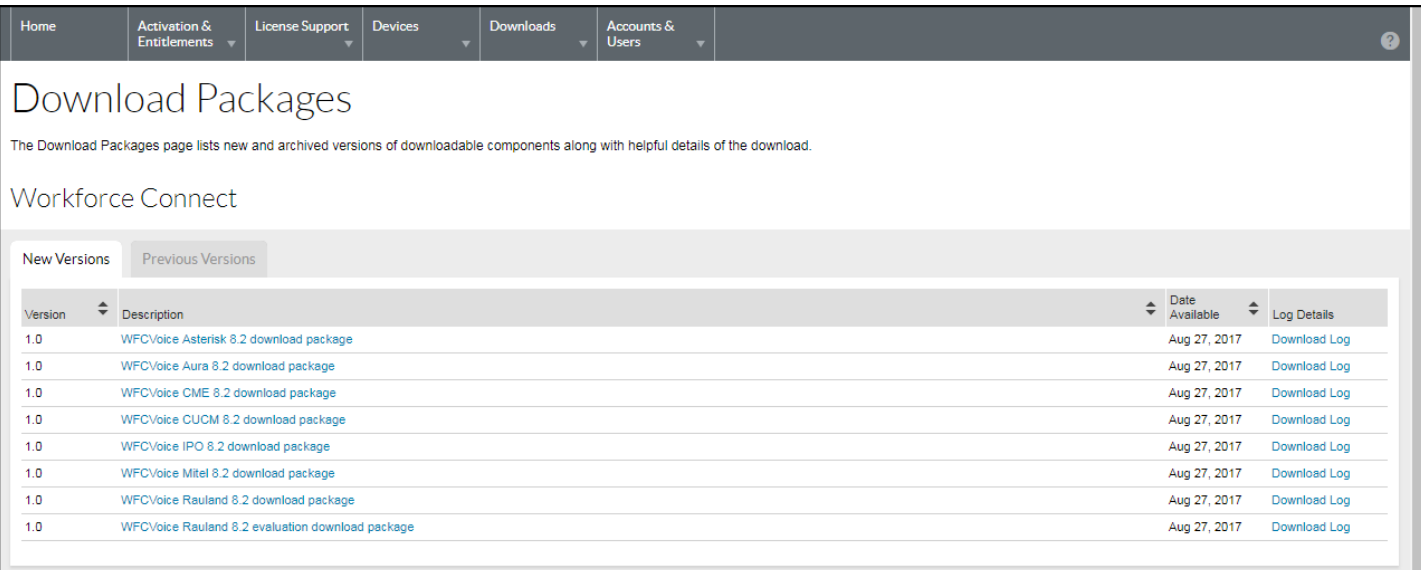

#### **Búsqueda de descargas**

Para buscar descargas:

- **1.** Haga clic en **Downloads** (Descargas) > **Search Downloads** (Buscar descargas). Aparecerá la página **Download Search** (Búsqueda de descargas).
- **Figura 8** Página de búsqueda de descargas

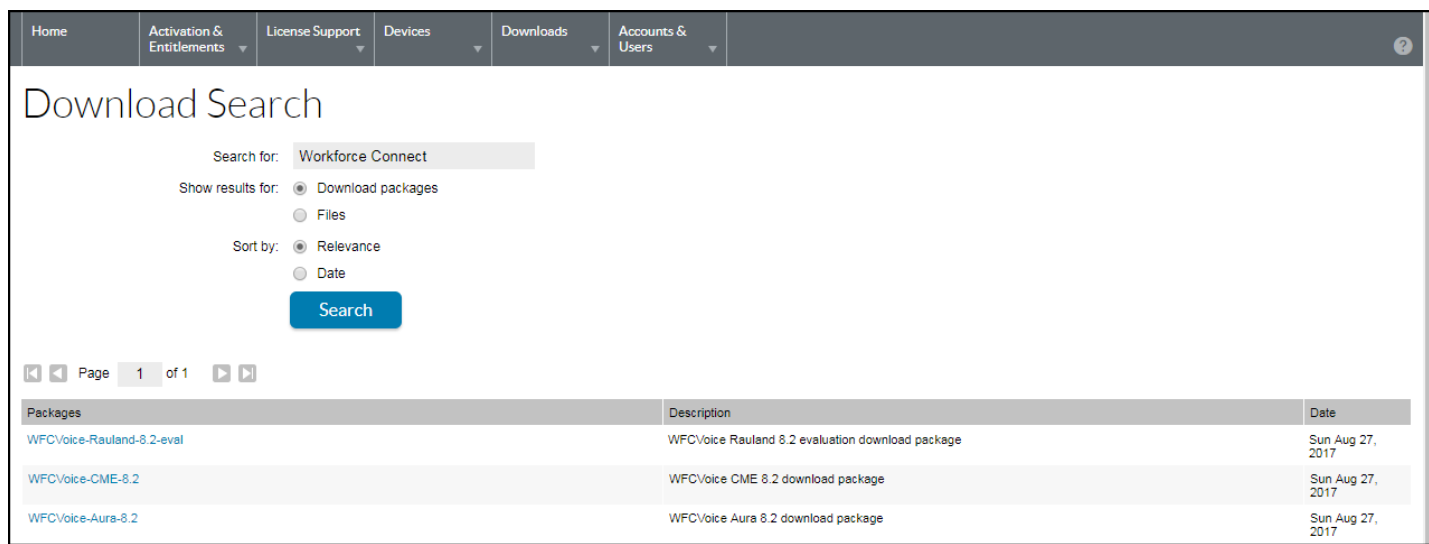

- **2.** En el campo **Search for** (Buscar por), ingrese los criterios de búsqueda para identificar el archivo o paquete de descarga.
- **3.** Seleccione un botón de selección de **Show Results for** (Buscar resultados por) para elegir el elemento que se mostrará en los resultados de la búsqueda:
	- **• Download Packages** (Paquetes de descarga)
	- **• Files** (Archivos).
- **4.** Seleccione un botón de selección de **Sort by** (Ordenar por) para elegir el orden de los resultados de la búsqueda.
	- **• Relevance** (Relevancia)
	- **• Date** (Fecha).
- **5.** Haga clic en **Search** (Buscar).

En el Portal de licencias de software se muestran los paquetes o archivos de descarga que coincidan con los criterios de búsqueda.

**6.** En los resultados de búsqueda, haga clic en un nombre de archivo o de paquete de descarga. Aparecerá la página **Downloads** (Descargas). Consulte [Downloading Files \(Descarga de archivos\) en la página 17](#page-16-0) para obtener instrucciones de descarga.

#### **Muestra de las versiones recientes**

Para mostrar una lista de paquetes de descarga lanzados recientemente:

**1.** Haga clic en **Downloads** (Descargas) > **Recent Releases** (Versiones recientes). Aparecerá la página **Recent Releases** (Versiones recientes).

**Figura 9** Pantalla Recent Releases (Versiones recientes)

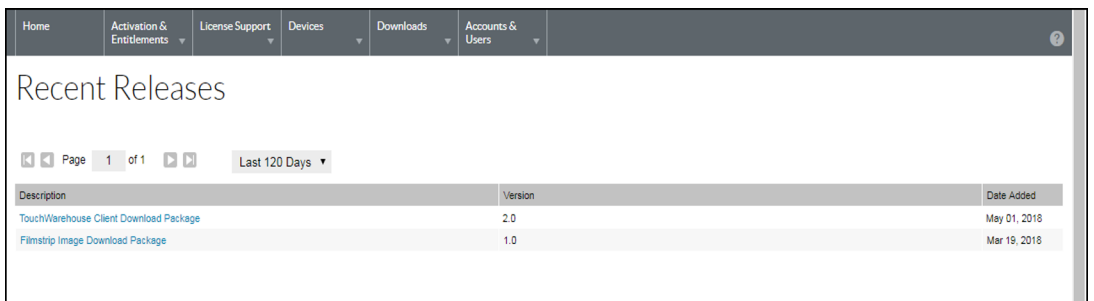

En la página **Recent Releases** (Versiones recientes), se indican las descargas que son parte de una versión reciente. En la lista de versiones recientes, se incluyen paquetes de descarga de productos lanzados en los últimos 30, 60, 90 o 120 días. Utilice la lista desplegable que aparece en la página para seleccionar la cantidad de días.

En la página, se muestran la descripción del paquete de descargas, su versión y la fecha en que se agregó.

**2.** En la lista, haga clic en un nombre de archivo o de paquete de descarga. Aparecerá la página **Downloads** (Descargas). Consulte [Downloading Files \(Descarga de archivos\) en la página 17](#page-16-0) para obtener instrucciones de descarga.

#### **Archivos recientes agregados**

Para mostrar una lista de archivos lanzados recientemente:

**1.** Haga clic en **Downloads** (Descargas) > **Recent Files Added** (Archivos recientes agregados). Aparecerá la página Recent Files Added (Archivos recientes agregados).

**Figura 10** Pantalla Recent Files Added (Archivos recientes agregados)

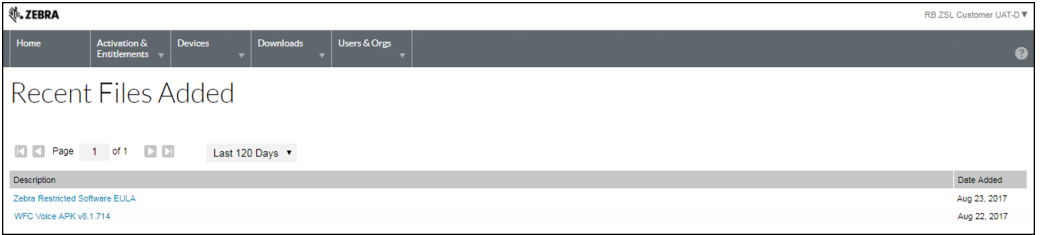

En la página **Recent Releases** (Versiones recientes), se muestran los archivos que se agregaron en los últimos 30, 60, 90 o 120 días. Utilice la lista desplegable que aparece en la página para seleccionar la cantidad de días.

En la página, se muestran la descripción del archivo y la fecha en que se agregó.

**2.** En la lista, haga clic en un nombre de archivo o de paquete de descarga. Aparecerá la página **Downloads** (Descargas). Consulte [Downloading Files \(Descarga de archivos\) en la página 17](#page-16-0) para obtener instrucciones de descarga.

#### <span id="page-16-0"></span>**Downloading Files (Descarga de archivos)**

En la página **Downloads** (Descargas), se enumeran todos los archivos disponibles para descargar. En la página, se ofrecen dos formas para descargar archivos:

- **•** Un archivo individual
- **•** Varios archivos

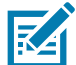

**NOTA:** Aparecerá una página de **Software Terms and Conditions** (Términos y condiciones de software) en el caso de un software que requiera un EULA. La página aparece solo la primera vez que se descarga el paquete de software. La página **Software Terms and Conditions** (Términos y condiciones de software) no aparecerá en las siguientes descargas. Lea el End User License Agreement (EULA, Acuerdo de licencia para el usuario final) y, a continuación, haga clic en **I agree** (Acepto).

Para descargar un solo archivo:

- **1.** En la columna **File Name** (Nombre de archivo), haga clic en el nombre del archivo. Aparecerá el cuadro de diálogo **Save As** (Guardar como).
- **2.** Diríjase a una ubicación de la computadora.
- **3.** Haga clic en **Save** (Guardar).
	- El archivo se guardará en la computadora.

Para descargar varios archivos:

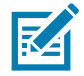

**NOTA:** El Portal de licencias de software utiliza un software de administración de descargas cuando se descargan varios archivos. Si utiliza el Download Manager (Asistente de descargas) por primera vez, es necesario que instale el software NetSession Interface. En el cuadro de mensaje, desplácese hasta **Click here to begin: download the installer** (Haga clic aquí para comenzar: descargar el instalador). Siga las instrucciones para instalar el software.

- **1.** Haga clic en la casilla de verificación que aparece al lado de cada descarga. Como alternativa, haga clic en la casilla de verificación del encabezado para seleccionar todos los archivos de la lista.
- **2.** Haga clic en **Download Selected Files** (Descargar archivos seleccionados). Aparecerá el cuadro de diálogo **Browse for Folder** (Buscar carpeta).

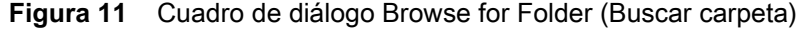

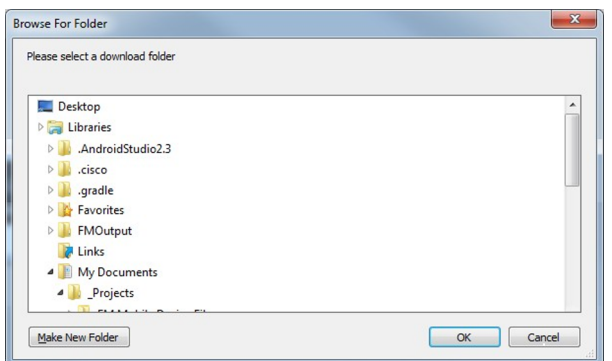

- **3.** Seleccione una ubicación para guardar los archivos.
- **4.** Haga clic en **OK** (Aceptar).

**Figura 12** Download Manager Progress (Progreso del asistente de descargas)

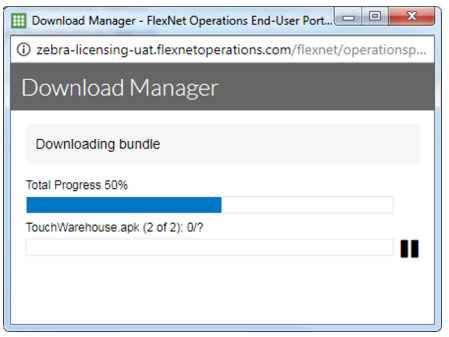

**5.** Después de completar la descarga, haga clic en **Close** (Cerrar).

#### **Administrar dispositivos**

Utilice el menú **Devices** (Dispositivos) para administrar dispositivos de su cuenta. En esta sección, se proporciona información sobre los ID, el tipo y las licencias del dispositivo.

#### **Enumeración de dispositivos**

Para enumerar los dispositivos existentes:

**1.** En el menú de navegación, haga clic en **Devices** (Dispositivos) > **Devices** (Dispositivos). Aparecerá la página **Devices** (Dispositivos).

#### **Figura 13** Página Devices (Dispositivos)

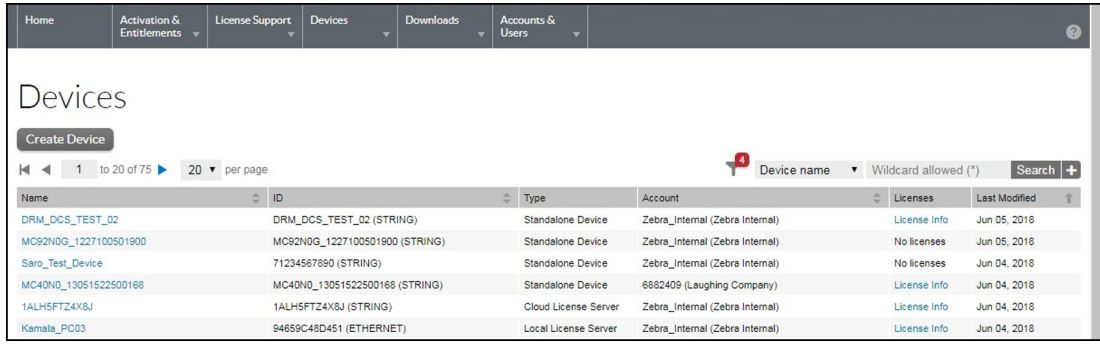

El usuario puede filtrar la lista de dispositivos por los siguientes valores mediante el uso de la búsqueda con caracteres comodín.

- **•** Nombre del dispositivo
- **•** ID del dispositivo
- **•** Nombre de cuenta
- **•** ID de cuenta
- **•** ID de titularidad
- **•** ID de activación
- **•** Nombre del producto
- **•** Número de pieza

#### **Visualización de la información del dispositivo**

Para ver un dispositivo y las licencias activadas en el dispositivo:

**1.** En la página **Devices** (Dispositivos), haga clic en el nombre de un dispositivo. Aparecerá la página **View Device** (Ver dispositivo).

**Figura 14** Página View Devices (Ver dispositivos)

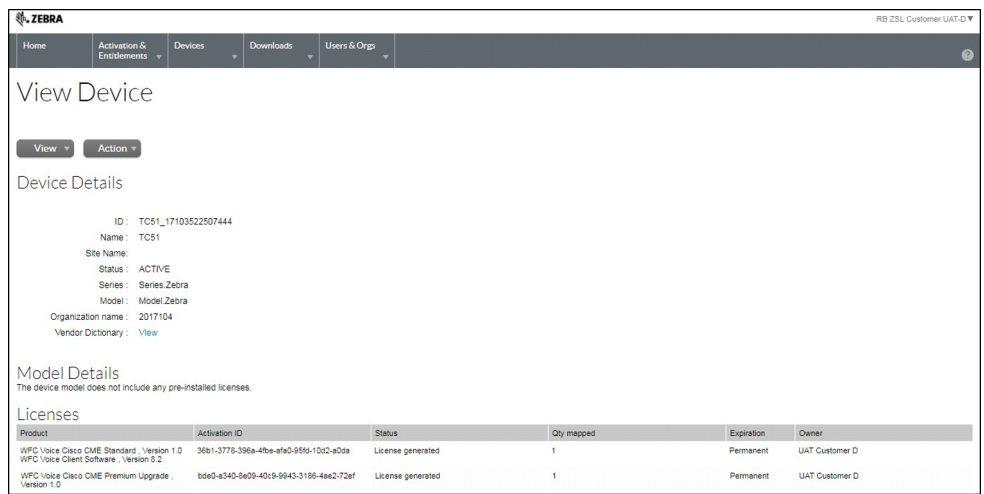

- **2.** En la página View Devices (Ver dispositivos), se muestra la siguiente información:
	- **• Detalles del dispositivo**
		- **• ID**: identificación única del dispositivo.
		- **• Name** (Nombre): nombre alternativo y corto del dispositivo.
		- **• Site Name** (Nombre de sitio): nombre del sitio del dispositivo.
		- **• Status** (Estado): estado del dispositivo. Un dispositivo independiente puede encontrarse en estado ACTIVE (Activo), RETURNED (Devuelto) u OBSOLETE (Obsoleto). Un dispositivo atendido puede encontrarse en estado ACTIVE (Activo), RETURNED (Devuelto), DROPPED (Quitado) u OBSOLETE (Obsoleto).
		- **• Series** (Serie): serie del dispositivo.
		- **• Model** (Modelo): modelo del dispositivo.
		- **• Account** (Cuenta): titular actual del dispositivo (habitualmente, una cuenta de cliente).
		- **• Vendor Dictionary** (Diccionario del proveedor): haga clic para mostrar la lista de diccionarios del proveedor.
	- **• Detalles del modelo**
		- **•** Se muestran todas las licencias preinstaladas en el dispositivo.
	- **• Licencias**
		- **• Product** (Producto): productos definidos en el caso del elemento de línea, incluidos los números de la versión.
		- **• Activation ID** (ID de activación): número único de identificación de activación.
		- **• Status** (Estado): estado de la licencia.
		- **• Qty Mapped** (Cantidad asignada) cantidad de licencias.
		- **• Expiration** (Caducidad): fecha de caducidad de la licencia.
		- **•** Owner (Propietario): muestra el propietario de la licencia.

#### **Visualización del historial de un dispositivo**

Para ver el historial de un dispositivo:

**1.** En el menú de navegación, haga clic en **Devices** (Dispositivos) > **Devices** (Dispositivos). Aparecerá la página **Devices** (Dispositivos).

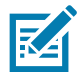

**NOTA:** Puede filtrar la lista de dispositivos mediante el uso de la búsqueda con caracteres comodín para seleccionar el dispositivo deseado.

- **2.** Para ver un dispositivo, haga clic en su nombre. Aparecerá la página **View Device** (Ver dispositivo).
- **3.** Haga clic en **View** (Ver) > **View History** (Ver historial). Aparecerá la página **Device History** (Historial del dispositivo).
- **Figura 15** Página Device History (Historial del dispositivo)

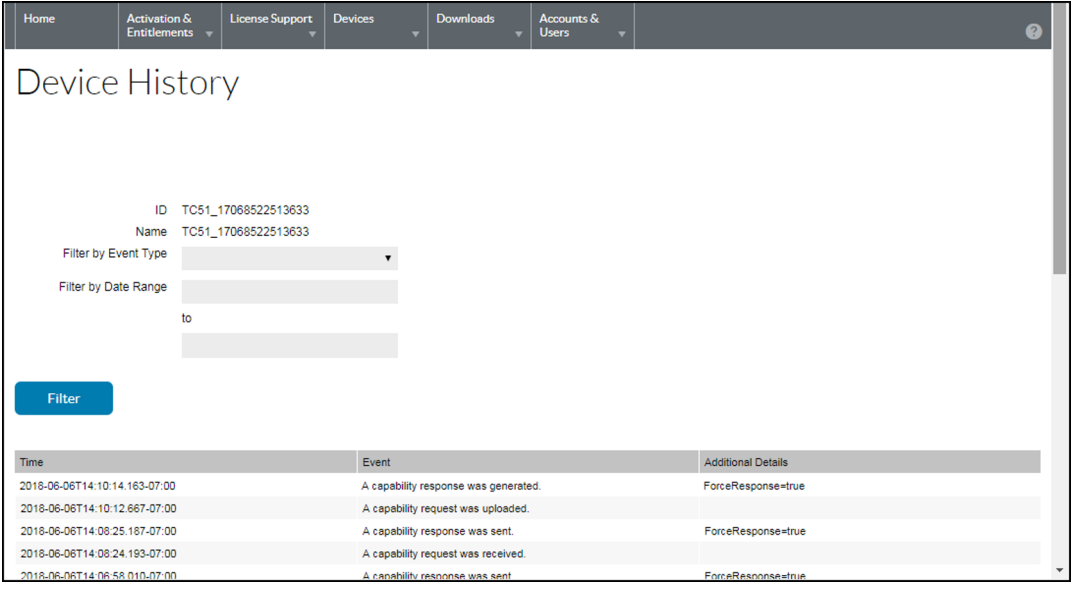

#### **Creación de un dispositivo independiente**

Para crear un dispositivo independiente:

**Figura 16** Página New Device Creation (Creación del nuevo dispositivo)

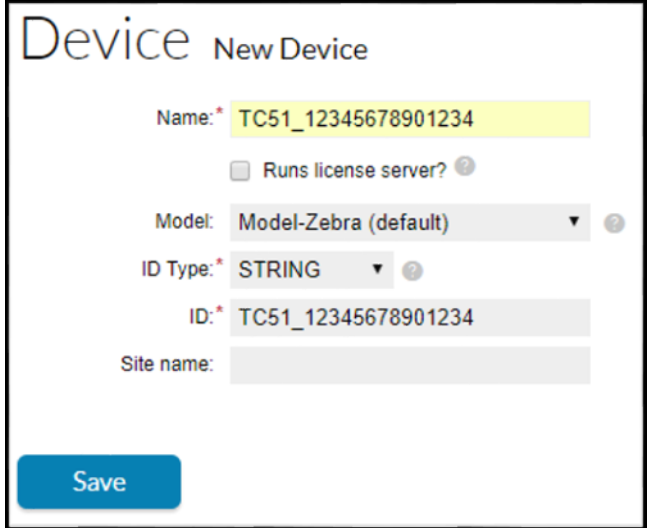

- **1.** Haga clic en **Devices** (Dispositivos) > **Create Device** (Crear dispositivo). Se abrirá la página **Device | New Device** (Dispositivo: nuevo dispositivo).
- **2.** En el campo **Name** (Nombre), ingrese un nombre de dispositivo.
- **3.** No marque la casilla de verificación **Runs license server?** (¿Ejecuta el servidor de la licencia?).
- **4.** De manera opcional, en la lista desplegable **Model** (Modelo), seleccione un tipo de modelo.
- **5.** En la lista desplegable **ID Type** (Tipo de ID), seleccione un tipo de ID.
- **6.** En el campo **ID**, ingrese el ID del dispositivo en el siguiente formato: <Model>\_<serial number>. Por ejemplo: TC51\_12345678901234.
- **7.** De manera opcional, en la lista desplegable **Account** (Cuenta), seleccione una cuenta. La cuenta permite identificar la cuenta de cliente a la que pertenece el dispositivo.
- **8.** De manera opcional, en el campo **Site name** (Nombre de sitio), ingrese un nombre de sitio.
- **9.** Haga clic en **Save** (Guardar).

Se creará el nuevo dispositivo independiente y aparecerá su página **View Device** (Ver dispositivo).

#### **Creación de un servidor de licencias local**

Para crear un servidor de licencias local:

**1.** Haga clic en **Devices** (Dispositivos) > **Create Device** (Crear dispositivo). Se abrirá la página **Device | New Device** (Dispositivo: nuevo dispositivo).

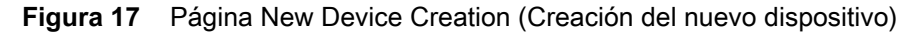

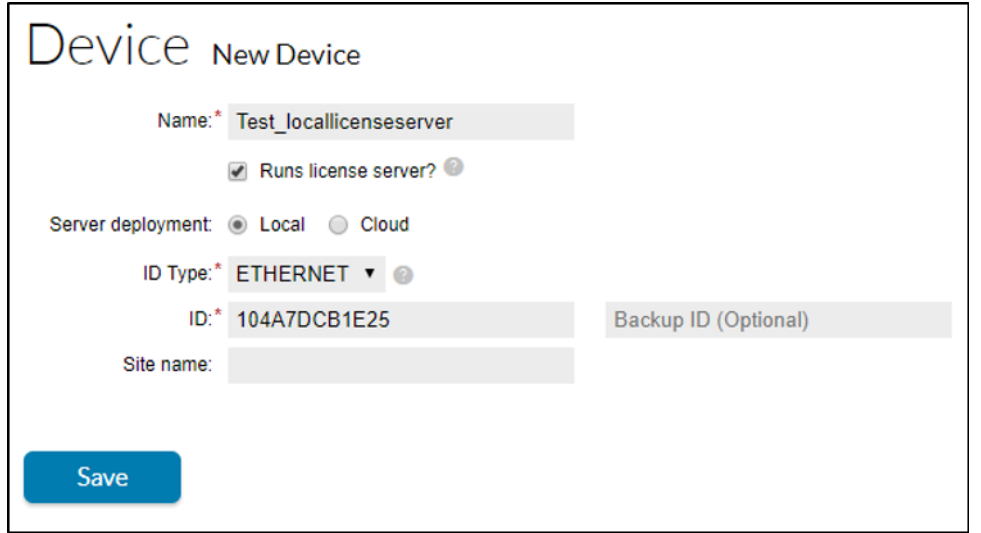

- **2.** En el campo **Name** (Nombre), escriba un nombre de dispositivo.
- **3.** Seleccione la casilla de verificación **Runs license server?** (¿Ejecuta el servidor de la licencia?).
- **4.** Para implementar el LLS (Servidor de licencias local), seleccione el botón de selección **Server deployment Local** (Implementación local del servidor).
- **5.** De manera opcional, elija un modelo de servidor en la lista desplegable.
- **6.** En la lista desplegable **ID Type** (Tipo de ID), seleccione el tipo de ID.
- **7.** En el campo **ID**, ingrese el ID del servidor que desee crear.
- **8.** De manera opcional, especifique un servidor de ID de respaldo.
- **9.** De manera opcional, elija una cuenta en la lista desplegable. La cuenta permite identificar la cuenta de cliente o de socio del servidor.
- **10.** De manera opcional, en el campo **Site name** (Nombre de sitio), ingrese un nombre de sitio.
- **11.** Haga clic en **Save** (Guardar). Se creará el nuevo servidor de licencias locales y se abrirá su página View Device Server (Ver servidor del dispositivo).

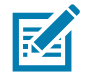

**NOTA:** Consulte la Guía del Administrador del servidor de licencias local para obtener más información.

Una vez que las licencias se asignen al servidor de licencias local, se mostrarán los detalles de la licencia:

#### **Figura 18** View Server (Ver servidor)

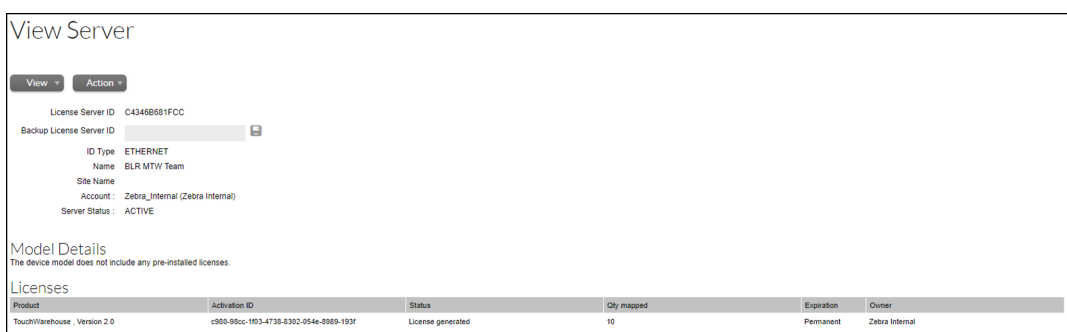

Haga clic en **View** (Ver) > **View Served Devices** (Ver dispositivos atendidos) para ver la lista de dispositivos activados a través de ese LLS.

**Figura 19** Página Devices (Dispositivos)

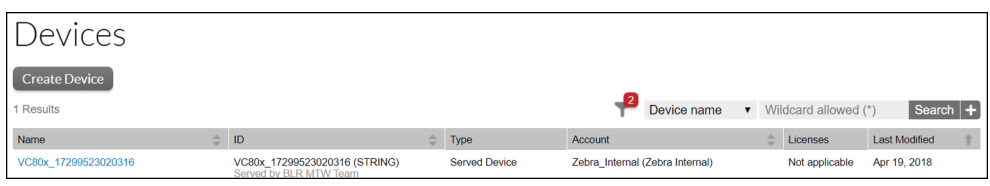

#### **Activación de licencias en un dispositivo desconectado**

Para activar las licencias en un dispositivo desconectado:

- **1.** Haga clic en **Device** (Dispositivo).
- **2.** Haga clic en **Create New Device** (Crear nuevo dispositivo).

**Figura 20** Página Create Devices (Crear dispositivos)

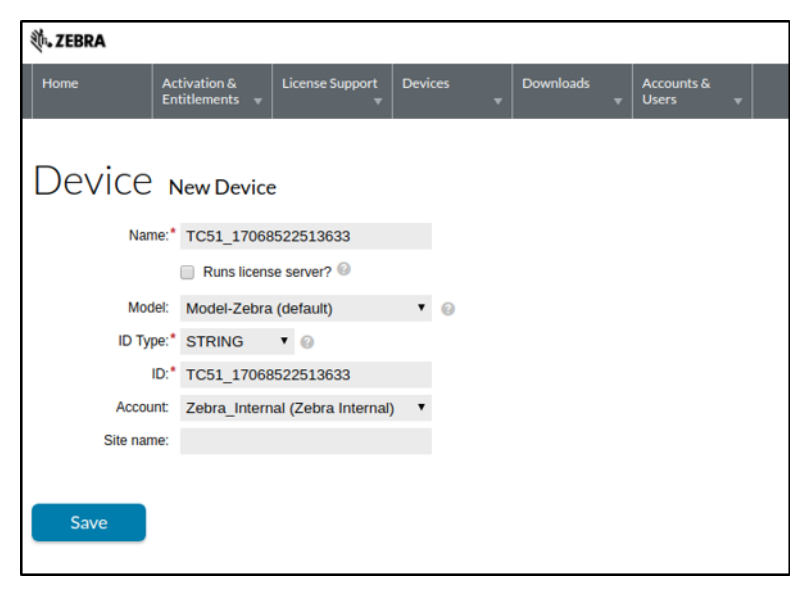

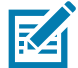

**NOTA:** Asegúrese de que el cliente llene el campo **Name** (Nombre) y el campo **ID** con exactamente el mismo valor de ModelName\_SerialNumber

- **3.** Haga clic en la lista desplegable **Account** (Cuenta) y seleccione la cuenta apropiada.
- **4.** Haga clic en **Save** (Guardar). Aparecerá la pantalla **View Device** (Ver dispositivo).
- **5.** Coloque el cursor sobre el menú desplegable **Action** (Acción) y seleccione **Map by Activation ID** (Asignar por ID de activación). Aparecerá la pantalla **Map by Activation IDs** (Asignar por ID de activación).

**Figura 21** Pantalla Map by Activation IDs (Asignar por ID de activación)

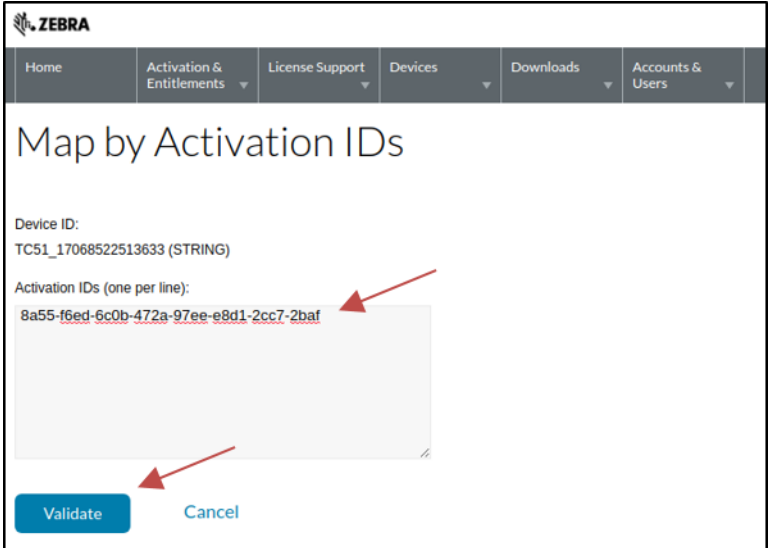

- **6.** En el campo **Activation IDs** (ID de activación), ingrese el ID de activación que desee.
- **7.** Haga clic en **Validate** (Validar) para validar la licencia.

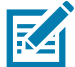

**NOTA:** Asegúrese de que no haya espacios en blanco delante del ID de activación y, si se utilizarán varios ID de activación a la vez, que se separen mediante una nueva línea según lo indicado en la página web.

Una vez que se valide la licencia, aparecerá la siguiente pantalla.

**Figura 22** Validation Successful (La validación se realizó satisfactoriamente)

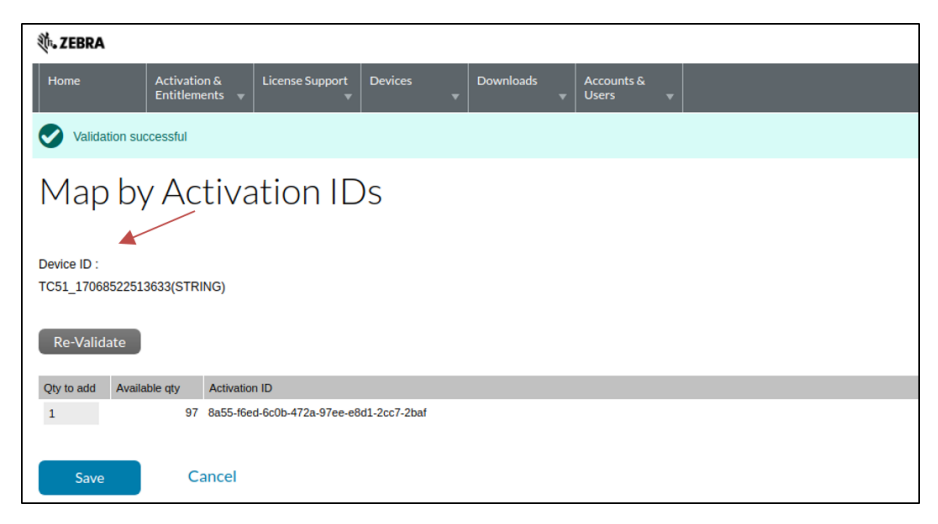

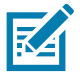

**NOTA:** Asegúrese de ingresar la **Qty to add** (Cantidad por agregar) correcta. Inicialmente, se rellena con la cantidad máxima de licencias por activar.

- **8.** En el campo **Qty to add** (Cantidad por agregar), ingrese la cantidad de licencias que desee que se activen.
- **9.** Haga clic en **Save** (Guardar) para validar.
- **10.** En la siguiente pantalla, se muestra el mensaje **Entitlements successfully mapped** (Derechos asignados correctamente).

**Figura 23** Entitlements Successfully Mapped (Derechos asignados correctamente)

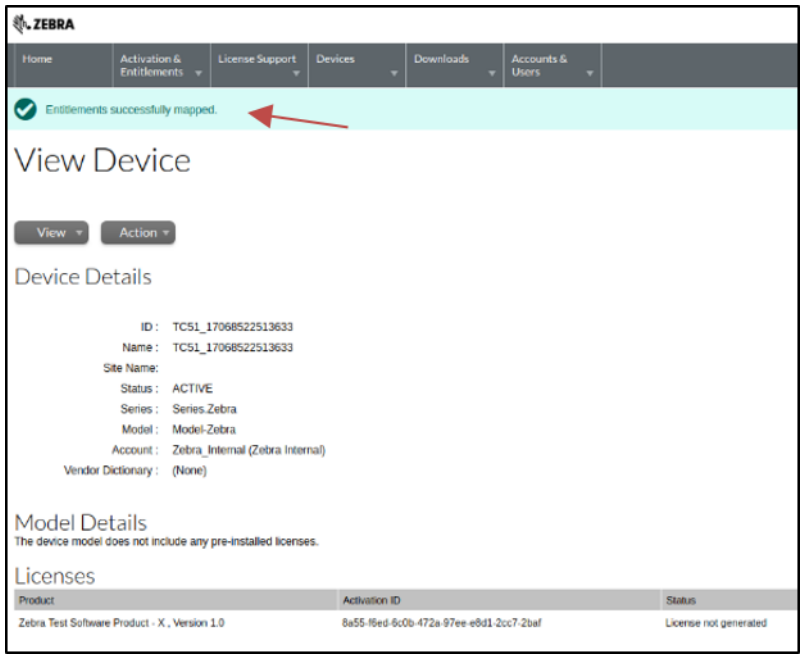

#### **Descarga de Respuesta de capacidad para un dispositivo**

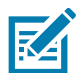

**NOTA:** Las siguientes ilustraciones son solo para la plataforma Android de Zebra. Sírvase consultar otras páginas respectivas de plataformas o productos.

Una vez que el ID de activación se agrega al dispositivo, siga los pasos que se indican a continuación para descargar el archivo binario Respuesta de capacidad:

**1.** En la pantalla **View Device** (Ver dispositivo) de su dispositivo, desplace el cursor sobre el menú desplegable **Action** (Acción) y seleccione **Download Capability Response** (Descargar Respuesta de Capacidad). Aparecerá la ventana download (descargar).

**Figura 24** Pantalla View Device (Ver dispositivo)

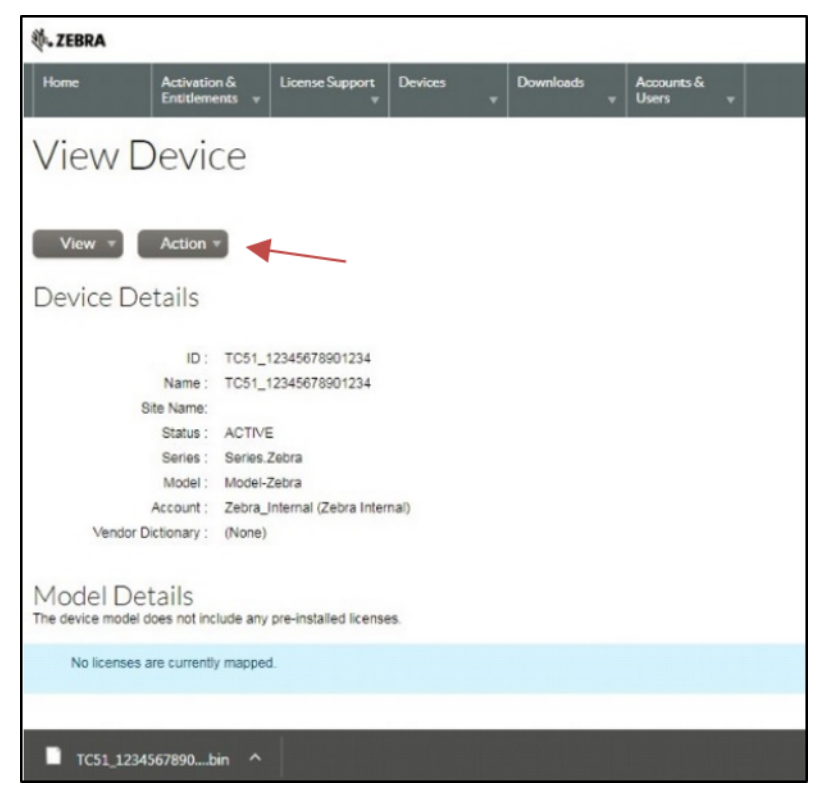

- **2.** Seleccione el directorio en el que desee guardar el archivo.
- **3.** Haga clic en **Save** (Guardar).

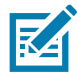

**NOTA:** Se envía el archivo de respuesta de capacidad (habitualmente, <model no\_device ID>.bin o <license server ID>.bin).

- **4.** Copie el archivo binario de respuesta de capacidad en su dispositivo. Consulte la Guía del usuario del dispositivo para obtener información sobre la copia de archivos en el dispositivo a partir de una computadora host.
- **5.** En el dispositivo, abra la aplicación **License Manager**.

#### **Figura 25** Aplicación License manager

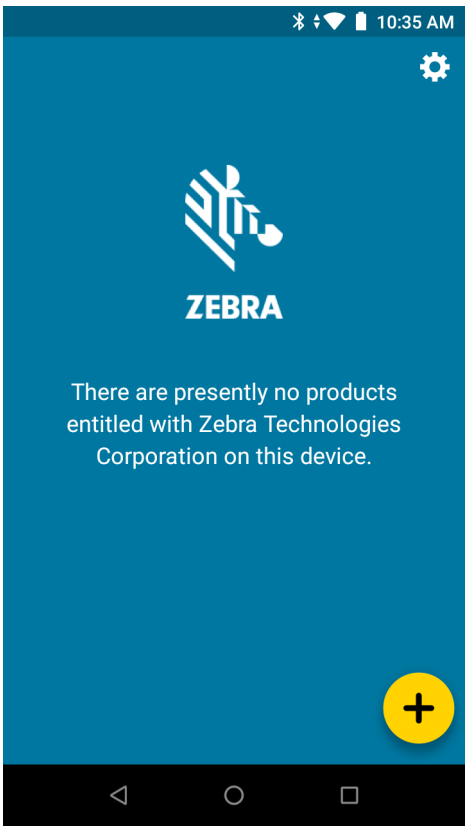

- **6.** Toque  $\leftarrow$ . Aparecerá la pantalla **Activate License** (Activar licencia).
- **7.** Toque el menú desplegable situado debajo de **Select License Source** (Seleccionar origen de licencia). Aparecerá el siguiente cuadro de diálogo.

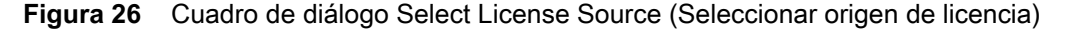

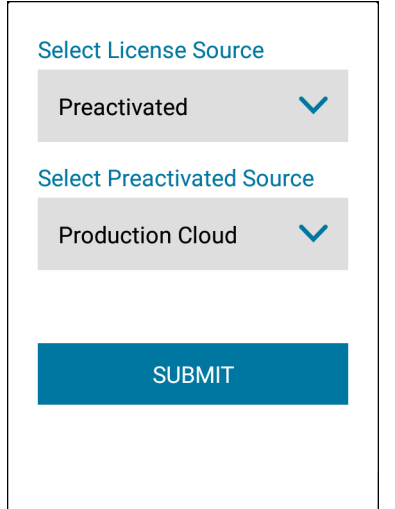

- **8.** En la lista desplegable **Select License Source** (Seleccionar origen de licencia), seleccione **Preactivated** (Preactivado).
- **9.** En el menú desplegable **Select Preactivated Source** (Seleccionar origen preactivado), seleccione la nube adecuada (**Test Cloud** [Nube de prueba] o **Production Cloud** [Nube de producción]) a partir de la cual descargó el archivo binario de respuesta de capacidad para la licencia.

**10.** Haga clic en **Enviar**. Aparecerá la pantalla **Activate License** (Activar licencia).

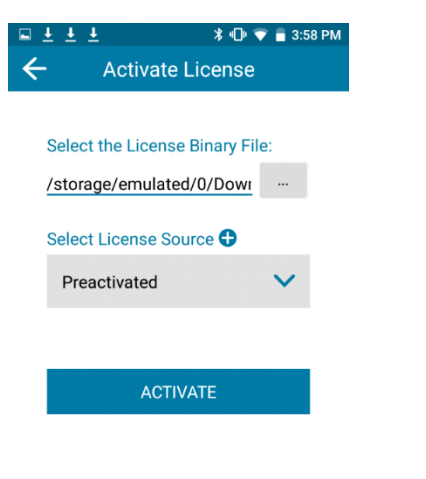

#### **Figura 27** Pantalla Activar licencia

#### $\triangleleft$  $\bigcirc$  $\Box$

- **11.** Bajo **Select the License Binary File (Seleccionar el archivo binario de la licencia), toque el botón . .**.
- **12.** A través del sistema de archivos locales del dispositivo, diríjase al archivo de respuesta de capacidad descargado recientemente y selecciónelo.

El campo se rellena con la ruta del archivo binario de respuesta de capacidad.

**13.** Si esta es la ruta correcta del archivo, toque **Activate** (Activar).

Si toda la información se ha ingresado correctamente, se mostrarán la licencia y la información de la función.

**Figura 28** Pantalla del administrador de licencias

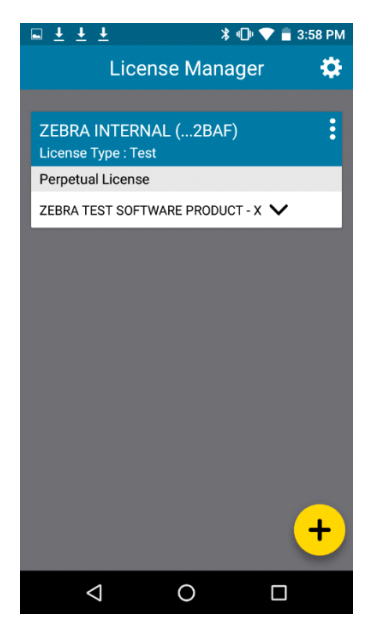

#### **Administración de usuarios y cuentas**

#### **Administración de usuarios**

Un usuario se registra en el Portal de licencias de software. Los usuarios pueden pertenecer a uno de los siguientes tipos:

- **•** Cliente: usuarios que forman parte de una cuenta de cliente.
- **•** Socio: usuarios socios de canal que son distribuidores de productos del productor.

#### **Exploración de usuarios**

Para explorar los usuarios existentes en su cuenta:

- **1.** Haga clic en **Accounts & Users** (Cuentas y usuarios) y, a continuación, haga clic en **List Users** (Enumerar usuarios) para mostrar todos los usuarios asociados a la cuenta.
- **2.** En el Portal de licencias de software se muestra la página de resultados de búsqueda. Para ver los detalles de un usuario particular, haga clic en el nombre para mostrar de aquel usuario; y en el **Portal de licencias de software** se abrirá la página **Edit User** (Editar usuario). Allí, puede ver la siguiente información:
	- **•** Si un usuario es un usuario compartido (los usuarios compartidos están marcados con un ícono que en el que se muestra a varias personas).
	- **•** Nombre para mostrar: Nombre completo del usuario.
	- **•** Nombre de usuario: Nombre de inicio de sesión del usuario.
	- **•** Dirección de correo electrónico: Dirección de correo electrónico del usuario.
	- **•** Tipo: Seleccione un usuario o contacto. Un contacto es una cuenta de usuario que no puede iniciar sesión y que se mantiene con fines de contacto de cuenta.
	- **•** Cuentas: Todas las cuentas a las que pertenece el usuario.

#### **Administración de cuentas**

Cada propietario está vinculado a una cuenta o a una empresa cliente. Cada cuenta puede tener una o más personas de contacto.

#### **Cuentas de socio**

Las cuentas de socio permiten identificar cuentas dentro de la cadena de distribución. De forma predeterminada, en el Portal de licencias de software solo se incluye una cuenta de socio. En el Portal de licencias de software, se incluye un tramo de distribución para el productor, el revendedor y el ISV (proveedor de software independiente), además de uno para el distribuidor de Zebra.

#### **Exploración de cuentas**

Puede explorar cuentas en el menú Accounts & Users (Cuentas y usuarios). Por ejemplo, para enumerar cuentas, seleccione el comando List Accounts (Enumerar cuentas) en el grupo Accounts (Cuentas) del menú Accounts & Users (Cuentas y usuarios).

Siga los pasos que se indican a continuación para explorar cuentas. Utilice el comando apropiado List All (Enumerar todo) para explorar cuentas de otros tipos:

Para explorar cuentas existentes:

- **1.** Haga clic en **Accounts & Users** (Cuentas y usuarios) > **List Accounts** (Lista de cuentas). Mediante este comando, se abre la página **Accounts** (Cuentas).
- **2.** En la página **Accounts** (Cuentas), puede ver la siguiente información:
	- **•** ID de cuenta: Identificador único de la cuenta.
	- **•** Nombre de cuenta: Nombre sencillo de la cuenta.

Los usuarios con suficientes permisos pueden realizar varias acciones en esta página.

**•** Para ver los detalles de una cuenta, la información de contacto y los usuarios, haga clic en el ID de la cuenta.

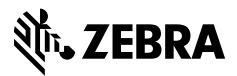

www.zebra.com